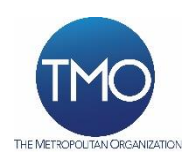

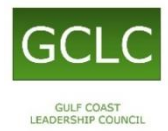

### **Purpose: How to use Zoom Conference**

The purpose of this guide is to help TMO leaders stay in touch and create relational power during our current public health crisis. Below you will find step-by-step instructions on how to use Zoom, a video conference platform. TMO will be using this platform for the foreseeable future as a main way of staying connected.

- You do not need a Zoom account to be invited or to participate in a meeting.
- You need an account if you are hosting or starting the meeting.
- A basic account you will be able to host 40 min meetings for free. At this time dial in phone conferencing may be limited for basic accounts.
- You can purchase the \$15 pro package if you need to host longer meeting times and want a dial in option.

## **Hosting a Zoom Meeting**

- 1. Create a Zoom account if you would like to start the meeting.
	- Create a free Zoom account by visiting: [https://zoom.us/signup.](https://zoom.us/signup)
	- Select "Basic" account type when creating your Zoom account
- 2. After you created your Zoom account, go to your profile homepage.
	- a. Select "Schedule a Meeting." This button is located on the top right corner of your profile

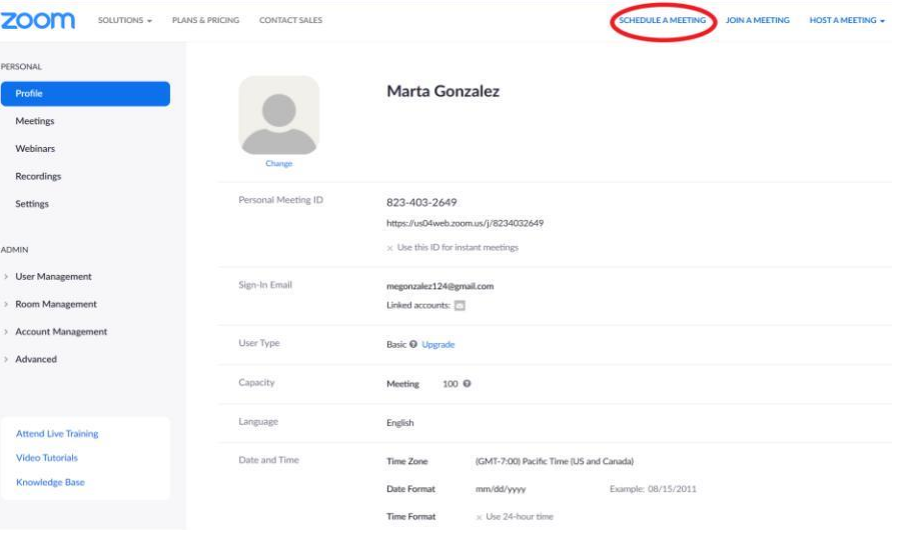

- b. You will be taken to the page seen below. There you can fill out:
	- The title of the meeting

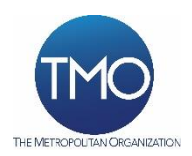

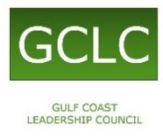

- The time and date for the meeting
- Select "Save" when you are done.

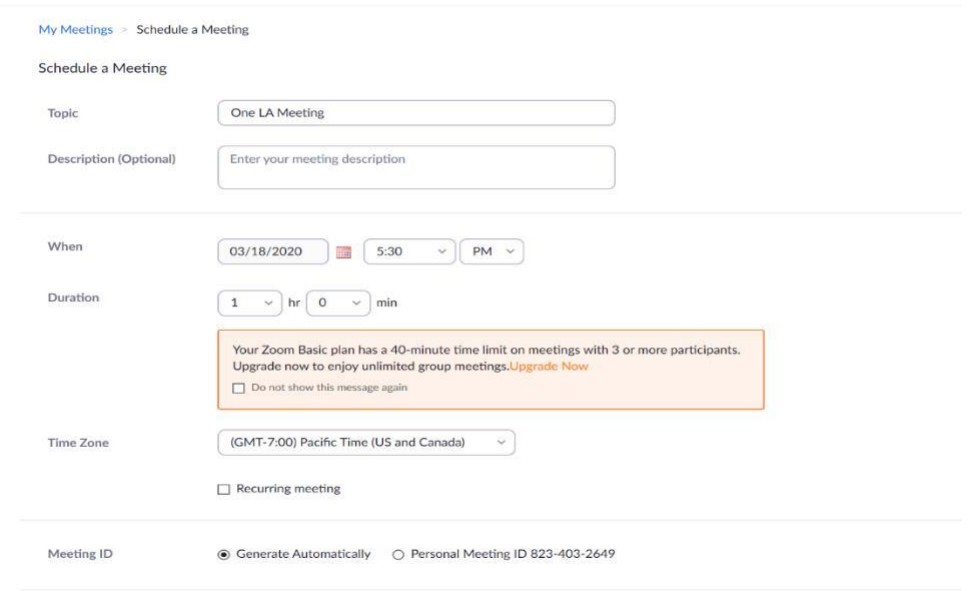

- 3. Invite people to your meeting
	- After clicking the "Save" button you'll be sent to the page with a "Copy the Invitation" link. When you click that, you will get a link and information to send out for the meeting invitation.
	- You can send the meeting link and information to others by email.
	- Select the "Copy Meeting Invitation" and copy it into the body of an email. Send the email to all those you want to join the meeting.

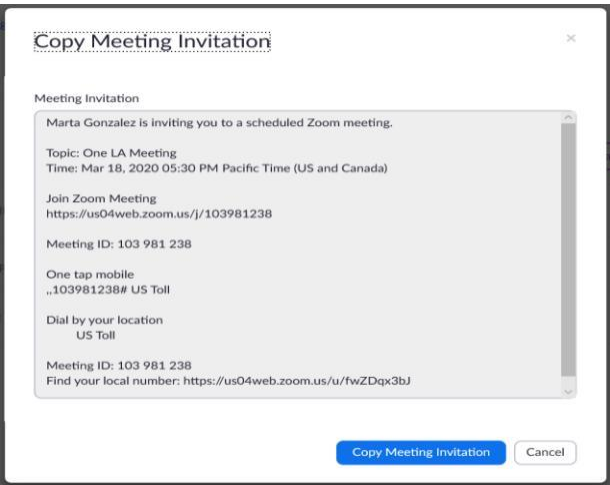

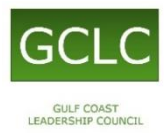

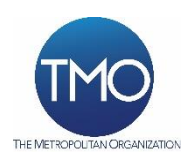

## **Participating in a Zoom Invitation**

You will be invited to join a Zoom meeting by email. The invitation will have a link to join, or a telephone number to call in from.

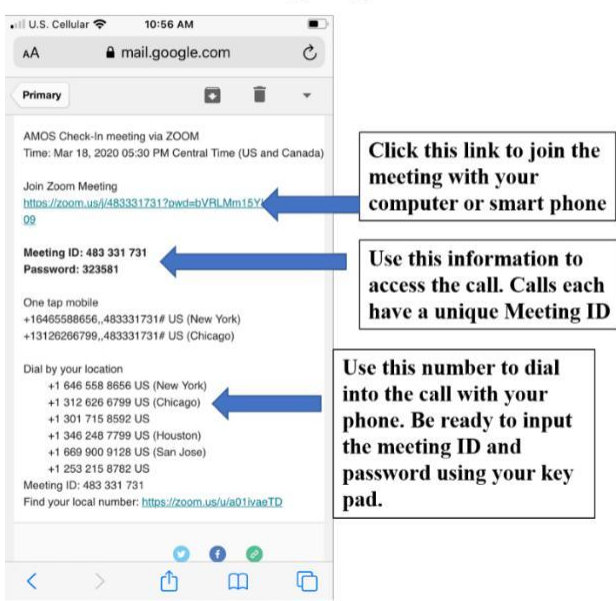

# **Zoom Meeting Log-in Information**

1. To join by video via desktop or laptop

Click the link and you will be asked to launch and download Zoom.

- Zoom will begin to automatically download a file. Once the file is done downloading, select and open the file.
- The Zoom app will pop up and if the host of the meeting is not on yet, you will be told to wait. Once the host of the meeting is on, you will click the button the says" Join Meeting"
- Want to see how this works? Watch the following tutorial: [https://www.youtube.com/embed/vFhAEoCF7jg?rel=0&autoplay=1&cc\\_load\\_poli](https://www.youtube.com/embed/vFhAEoCF7jg?rel=0&autoplay=1&cc_load_policy=1)  $cy=1$
- 2. To join by video via phone or tablet
	- Download the Zoom app for phones and tablets. You do not need to make an account
	- Open the email invitation on your phone or tablet and click the link to join, this will open the Zoom app and you will be entered into the meeting **OR**
	- Open the email invitation and write down the meeting ID.

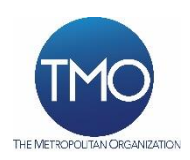

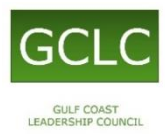

- Open the Zoom App on your phone or tablet, select "Join Meeting" and then enter the meeting ID
- 3. To join by dial-in
	- Dial the phone number listed in your email invite. There may be several possible numbers listed. Choose the closest geographic location if you have multiple options.
	- The call will prompt you to enter the Meeting ID followed by # sign. Then you will be asked to input your participant ID if you have one, just hit # sign again.
	- At this time, joining by dial-in is limited- you may have to use join by desktop or laptop or by downloading the Zoom app on your phone in order to join.

#### What does the Zoom conference look like?

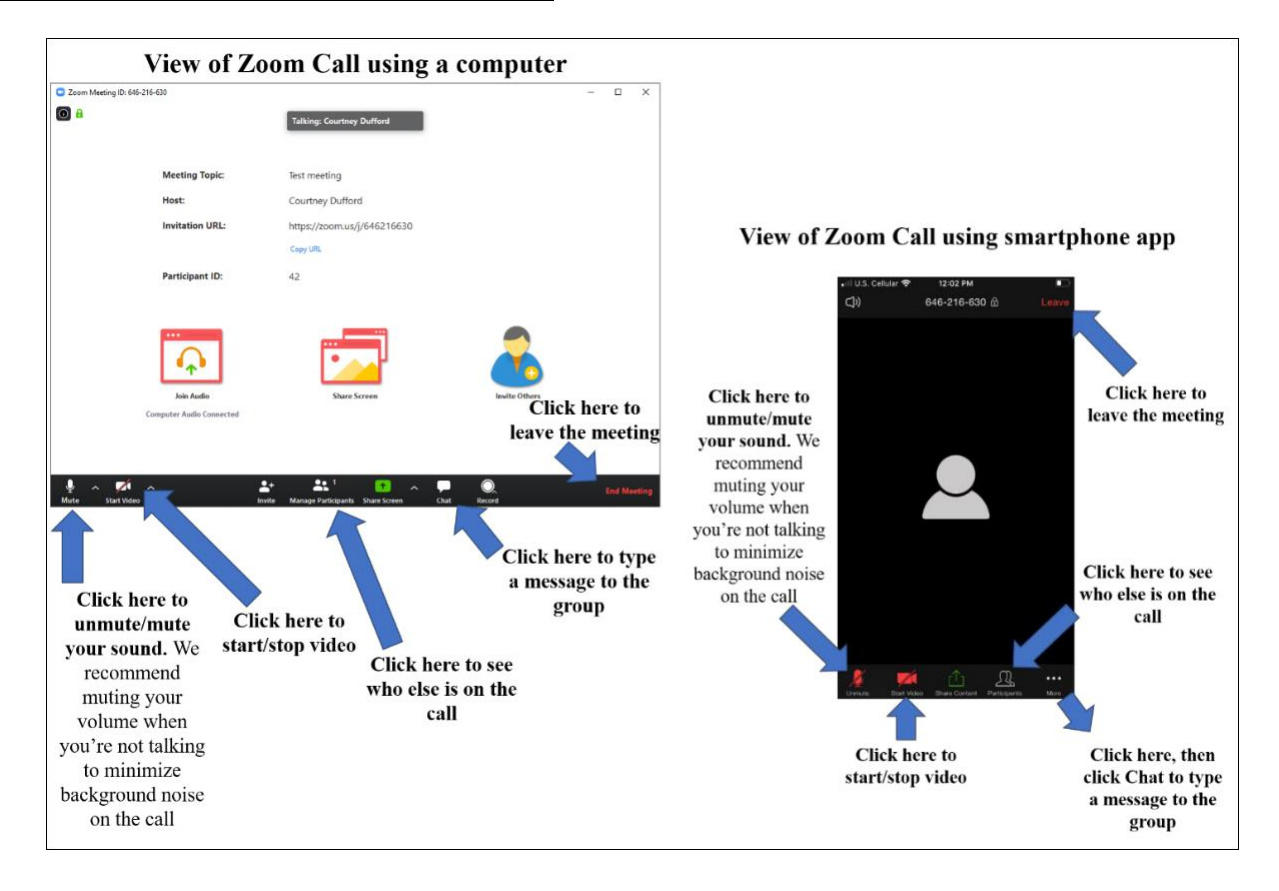